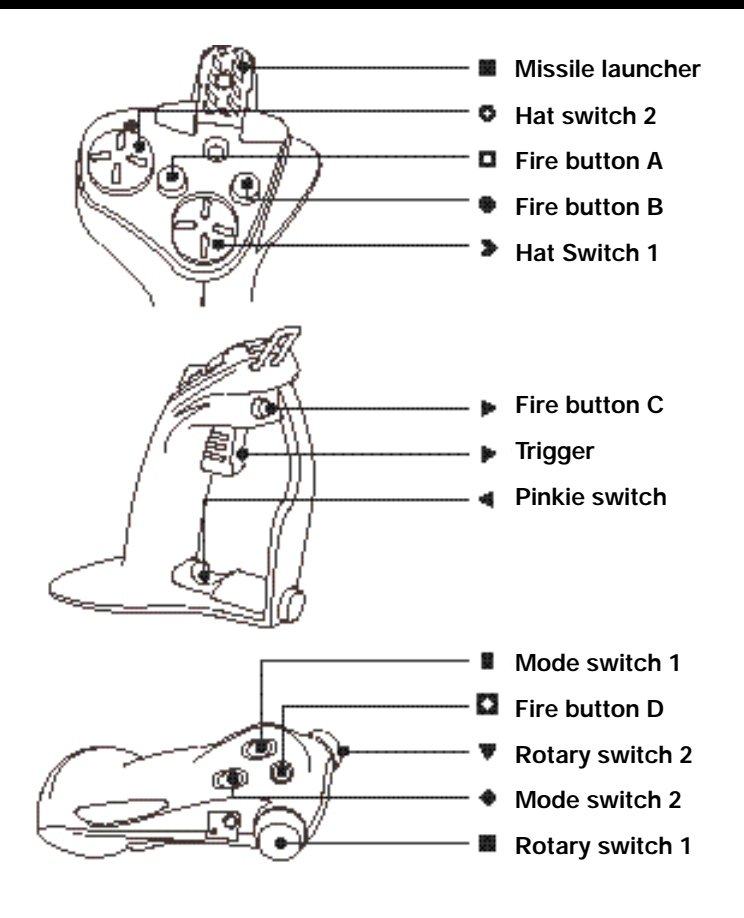

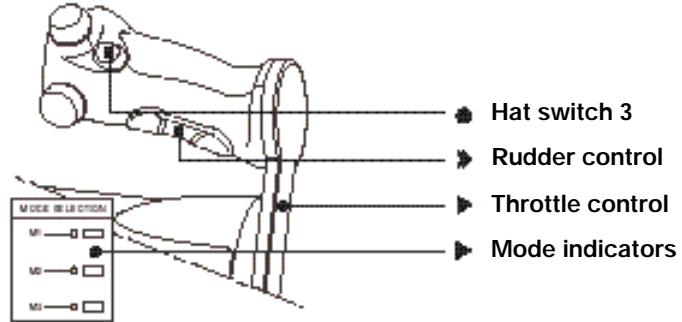

# Saitek X36 Flight Control System

**Congratulations!** You are the now the owner of the most advanced, yet easy to use flight controller available. The X36 stick & throttle combination has over 250 programming options. Both have an unlimited number of choices for setting up X36 for your favorite games. The programming is accomplished by the easy to use Windows interface - using Saitek Gaming Extensions (SGE) software. However, because of the variety of programming options, it is important that you read this manual prior to setting up and using the X36.

This manual will take you through the following easy steps to set up your flight controller. Don't skip any steps! They will save you time and have you playing your favorite game quickly and easily.

# X36 Features

## **Control Stick**

The X36 Control Stick has two 8-way Hat Switches, a Trigger, three Fire Buttons, Pinkie Switch and Launch button - all of which can be programmed. The Pinkie Switch can be programmed as a shift key, to double the number of functions, on both Joystick and Throttle / Rudder control.

## **Throttle / Rudder Control**

The X36 Throttle has a Throttle, Rudder Control, Fire Button, 4-way Hat Switch, two Rotary Switches and 2 x Mode Switches. Each of these can be programmed as well. The Mode Switch can be set to give you three different settings for each button.

#### **What is included**

- D The X36 Control Stick.
- D The X36 Throttle / Rudder Controller.
- D 8 (eight) removable suction cup feet.
- D Saitek Gaming Extensions (SGE) programming software.
- D Manual
- D Command Allocation Sheet

# **IMPORTANT ! PLEASE READ THESE INSTRUCTIONS BEFORE INSTALLING**

# **THE SOFTWARE OR CONNECTING THE SAITEK X36 TO YOUR PC.**

Your Saitek X36 should install properly if you follow the instructions in this user guide. However, if you have any problems, please contact Saitek for assistance. Your local Technical Support Center can be found on the Technical Support Center sheet that came with this product.

#### **Minimum System Requirements**

To operate the Saitek X36 Flight Controller you will need a Pentium class computer with 32Mb of RAM with a minimum of Windows® 95 installed (Windows® 98 for USB operation). Microsoft Internet Explorer 4.x and DirectX 7.0a or above are required to get the most from your games and controller. These are available on the Saitek Product Companion Disk that came with this product.

#### **Games Compatibility**

Your Saitek Cyborg 3D is specifically designed to work with games developed for Microsoft Windows® 98 and 95.

### **GETTING STARTED**

#### **Dual Compatibility for USB and Game Port Connection**

**Important Notice**: Connect your controller using only **ONE** of the connectors.

The Saitek X36 Flight Controller comes with a choice of two connectors. You can either connect with the conventional game port connector or, if your computer has the capability, connect via the USB (Universal Serial Bus) connector. It is strongly recommended that if you have USB capability on your computer, you should use that connector to attach this device.

The USB connector has many benefits over the older game port connector and is rapidly becoming the standard interface connection for quality computers.

#### **Installing your Saitek X36 Flight Controller**

**Important Notice**: You must install the software from the Saitek Product Companion Disc before you connect your game controller to the PC.

- 1 With your computer switched on, close down any programs you are running and insert the Saitek Product Companion Disc.
- 2 When the Saitek Product Companion Disc Dialog Box appears, select your Saitek X36 Flight Controller from the drop down list and click on the **Install** button.
- 3 In the next dialog box, click on **Yes** to agree with the installation of the Saitek X36 Flight Controller and then click on **Accept** to agree to the license agreement.

**Note**: For your Saitek X36 Flight Controller to work, you need to have a minimum of Microsoft® <sup>2</sup> <sup>3</sup>

Internet Explorer 4 and DirectX 7.0a installed on your machine. This installation will automatically recognize if you already have them loaded on to your machine. However, if they are not present, you will need to take the following steps:

- L If you are prompted to install Microsoft® Internet Explorer, click on **Install** and follow the on-screen instructions and then restart your computer when prompted.
- L If you are prompted to install Microsoft® DirectX 7.0a, click on **Install** and follow the on-screen instructions and then restart your computer when prompted.
- 4 At the Saitek Gaming Extensions screen, click on **Install** and follow the on-screen instruc tions and then restart your computer.
- 5 When you are prompted, attach your Saitek X36 Flight Controller to the computer (using the USB connector if you have the option) and follow the on-screen instructions.
- 6 When the Test screen appears, test your controller's buttons and attributes. Your Saitek X36 Flight Controller is now ready for gameplay, but first you should take time to run the Game Profile Wizard to get the most from your new controller (see next section).

#### **Game Profiler Wizard**

The Game Profiler Wizard allows you to download game profiles for your favorite games from either the Saitek Product Companion CD or the Saitek Website. These are profiles written by our in-house gamers to help you get the most from you new Saitek controller in as little time as possible. To run the Game Controller Wizard, follow these simple instructions:

- 1 After you have completed testing your Saitek X36 Flight Controller, you will then be asked to run the Game Profiler Wizard, click on **Yes** to proceed.
- 2 At the **Welcome** dialog box you will be prompted to Import the Game Profiles for your controller via either the Internet or the CD. Check the box next to **CD** and click on **Continue**. The software will scan your computer for those games you already have loaded and will load the corresponding profiles.
- 3 When the Game Profiler Wizard has completed loading the profiles, click on **Next** and then **Finish**. Your Saitek X36 Flight Controller is now ready for gameplay.

**Important Notice**: If you connect the X36 Flight Controller, using the USB connector, before installing the Saitek Gaming Extensions software, the Saitek X36 Flight Controller will not function correctly.To solve this problem, run the **NukeUSB** utility (found on the Saitek Product Companion Disc CD) to remove the X36 Flight Controller from the Registry, restart the machine and then continue the installation as detailed above.

**Note** :To avoid potential problems and conflicts, it is recommended that you remove any other game controllers from the **Game Controllers** dialog box. Do this by selecting the previously installed controller in **Game Controllers** and clicking on **Remove**.

#### **Saitek Gaming Extensions (SGE)**

Saitek Gaming Extensions (SGE) is the software Saitek supplies to configure your Saitek game controller for enhanced functionality. SGE delivers a powerful set of features, allowing you to tailor your game controller to the ultimate configuration for the ultimate gameplay. Despite a level of sophistication previously unseen in the market, the software remains simple and intuitive to use.

#### **Features of SGE:**

- L Automatic profile activation within current game
- L Personalize the controller settings for your favorite games
- L Configure your controller with an on-screen rotational 3D model and interface
- L Multiple profile option for each controller (ideal if a controller is used by several people)
- L Program special moves with sophisticated timing features
- L Special game setups available from the Saitek website and the Product Companion CD

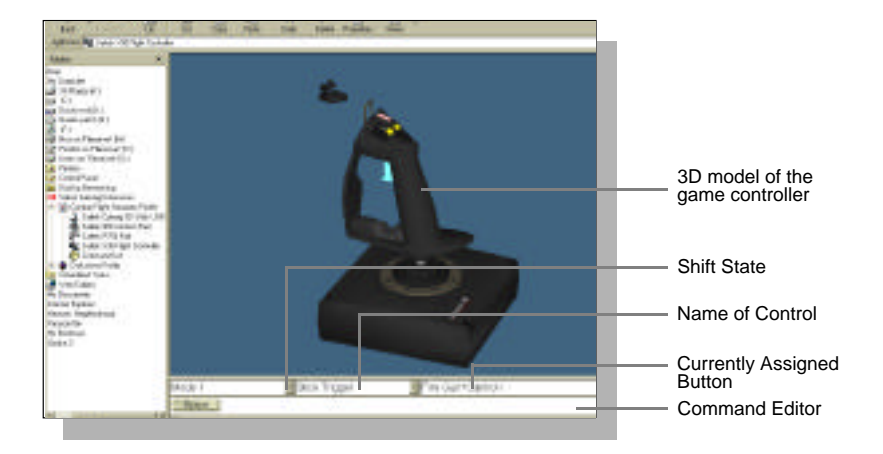

#### **Quick Start Guide to Programming Your Controller**

#### **Creating a Profile for a Game**

- 1 Open the SGE software by double-clicking on the SGE icon.
- 2 Next, double-click on **New Game Wizard** and then on **Next**.
- 3 You will now see a list of all the **.exe** files on your PC to which SGE can be assigned. Highlight the name of the game you wish to create a profile for, eg, **tomb4.exe**, then click on **Next**.
- 4 On the following screen, leave both options ticked and click on **Next**, then highlight the controller and click on **Next** again.
- 5 Finally, review the information offered on the final screen and click on **Finish**.  $4 \overline{9}$

#### **Adding Commands to the Profile**

- 1 In the Explorer mode you will now see a folder for the your new profile. Double-click on the folder and you will see it open out to show 2 sub-folders - the Command List and Saitek X36 Flight Controller.
- 2 Click on the folder called **Saitek X36 Flight Controller** and a 3-D model of the controller will appear on the screen.
- 3 If you place the mouse pointer on the 3-D model and hold down the left mouse button, you can rotate the image.
- 4 Next, click on any control on the controller. You will see that the control turns blue (indicating that it is ready for programming) and that the text boxes at the bottom of the screen show its attributes (see the SGE diagram to see what each box denotes).
- 5 The long bar at the bottom of the screen is the Command Editor. Simply click on and highlight the current keyboard setting and replace it by pressing the new keyboard command. **Note**: If you look in the manual that came with your game, it will tell you what keyboard commands are associated with what actions in the game.

#### **WARNING: THE SGE AUTOMATICALLY SAVES THE CHANGES YOU MAKE WITHOUT THE USE OF A SAVE BUTTON. THEREFORE, IF YOU MAKE A MISTAKE, SIMPLY HIGHLIGHT THE COMMAND LINE AND TYPE IN THE CORRECT ENTRY.**

For a full guide to programming your Saitek X36 Flight Controller with SGE, see the *Saitek Gaming Extensions: User Manual* supplied on the Saitek Product Companion CD that came with this product.

#### **Technical Support**

#### **The Saitek Website**

If you have access to an Internet connection, many of your technical queries may be answered with a simple visit to the Saitek Website at:

#### **http://www.saitek.com**

The technical support area will provide you with all the information you need to get the most out of your controller, solve any problems you might have and provide you with the latest game configurations.

The site also contains regularly updated material including information about:

- L Current and forthcoming products
- L Links to useful sites
- L Driver upgrades
- L Game configuration

#### **Contacting Saitek**

If you do not have access to the Internet, or if the Website cannot answer your question, you will need to contact your local Saitek Technical Team. However, before contacting Technical Support, here are a few tips to help us to help you:

- L Make sure you have followed all the steps shown in this manual
- L Check that the controller is correctly connected to your computer
- L Confirm that your PC is functioning normally

At Saitek, we aim to offer a comprehensive and thorough technical support to all of our users. So, before you call, follow the guidelines below to ensure that you have all of the information necessary for us to help you.

- 1. Know the problem make sure that you are clear about the problem you are having and can describe events that made it happen
- 2. Check the trouble-shooting guide double-check that your problem is not covered in the Trouble-shooting section of this manual.
- 3. Know your hardware if it is possible, make sure you have the following information to hand:
	- L The make and model of the computer you are using
	- L The motherboard you are using
	- L The version of the game you are playing
	- L The make and model of your sound card
- 4. Be ready if possible, please try and ring whilst sitting at the computer with all the relevant information and hardware to hand. If you are having a problem with a particular game, make sure that you have that game loaded.
- 5. Be patient we try our best to deal with queries as fast as we can. At times it may be necessary to refer queries on to our specialist staff. Please be patient!

To contact your local Saitek Technical Support Centre, look up the relevant address on the separate Saitek Support sheet that comes packaged with this product.